## REMESSA DE PROCESSOS AO ARQUIVO DO CICA

## PASSO A PASSO

### **1ª. Etapa – Envio de Processos**

- 1- Chefe de Secretaria deve se logar.
- 2- Clicar em movimentação individual ou de vários processos.
- 3- Digitar número(s) do(s) processo(s) que serão remetidos ao Arquivo.
- 4- Clicar no relógio e digitar no campo "Movimento" o código 24 (Arquivamento).
- 5- Digitar no campo "Complemento" o código 255 (Definitivo).
- 6- Clicar em Arquivar.
- 7- Clicar no relógio e digitar 45 (Remessa interna ao Arquivo do CICA).
- 8- Digitar no campo "Destino" 554 (Arquivo do CICA).
- 9- Clicar em Arquivar e em Sair.

#### **2ª. Etapa – Emissão da Guia de Remessa**

- 1- Clicar em Protocolo.
- 2- Clicar em Emissão.
- 3- Clicar no ícone "Novo"
- 4- Digitar no campo "Destino" "Local": 554 (Arquivo do CICA).
- 5- Clicar em Arquivar.

6- Clicar nos processos (selecionar) e depois na seta para transferir para o campo da direita.

7- Clicar em Relatório (Imprimir a Guia de Remessa).

Obs: Os processos deverão ser enviados ao Arquivo do CICA acompanhados de duas vias da Guia de Remessa (1ª. via para a Vara e 2ª. Via para o Arquivo).

#### **3ª. Etapa – Confirmação de Devolução de Processo**

- 1- Efetuar login.
- 2- Clicar em Protocolo.
- 3- Clicar em Recebimento.
- 4- Digitar número da Guia de Remessa no campo "Origem Ano / Seq:".
- 5- Clicar no(s) processo(s) e depois na seta transferindo para a direita para recebimento.

#### 1<sup>a</sup>. Etapa

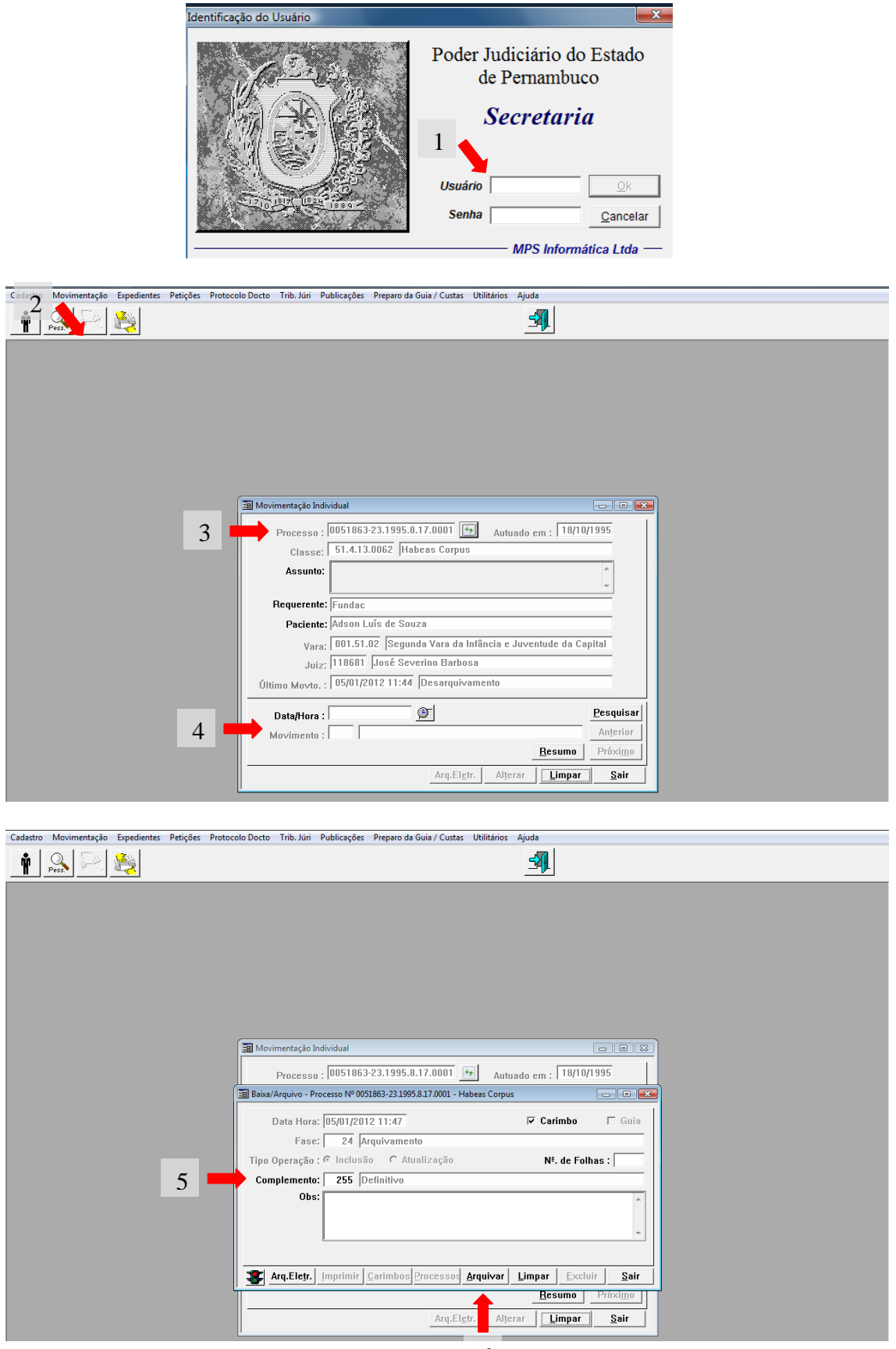

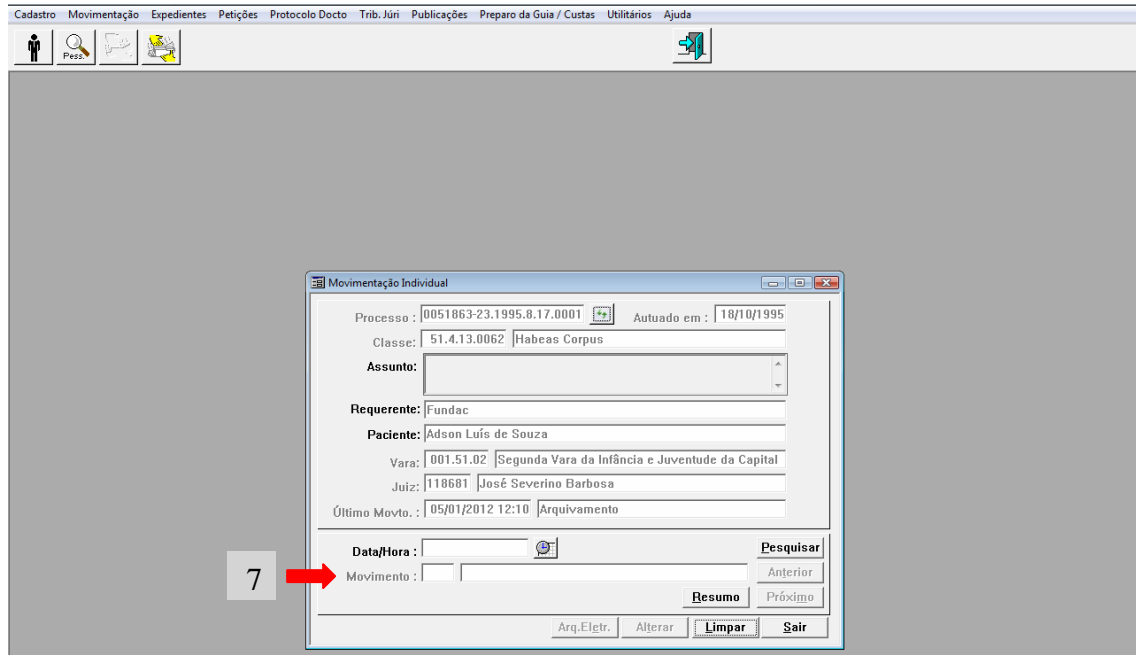

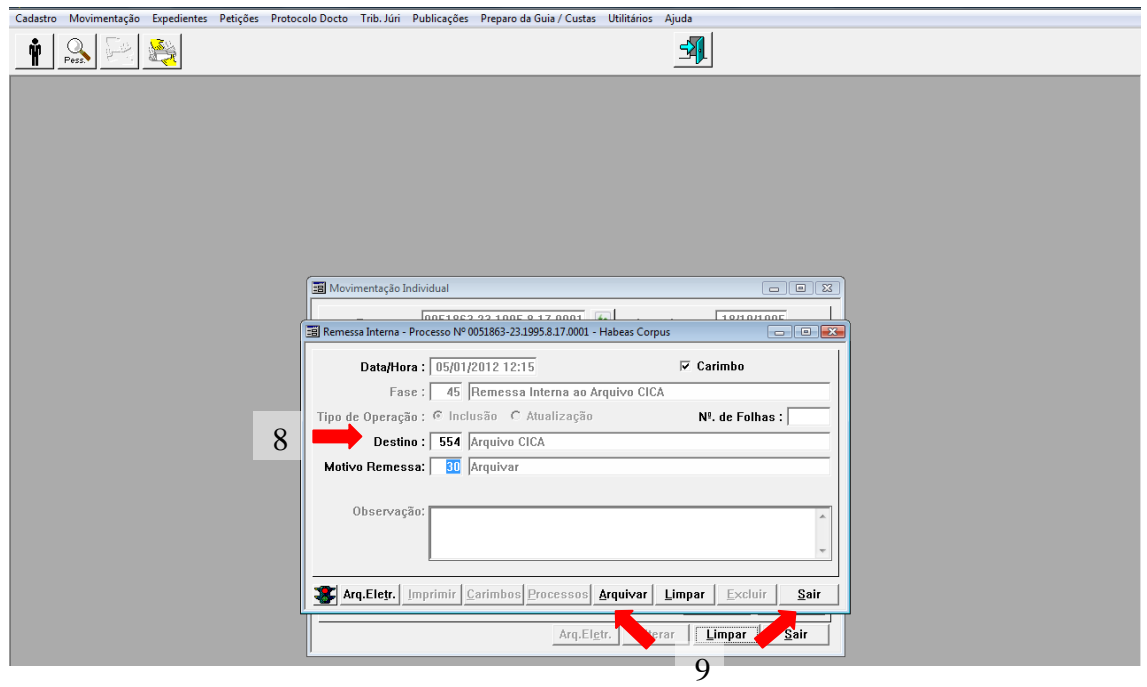

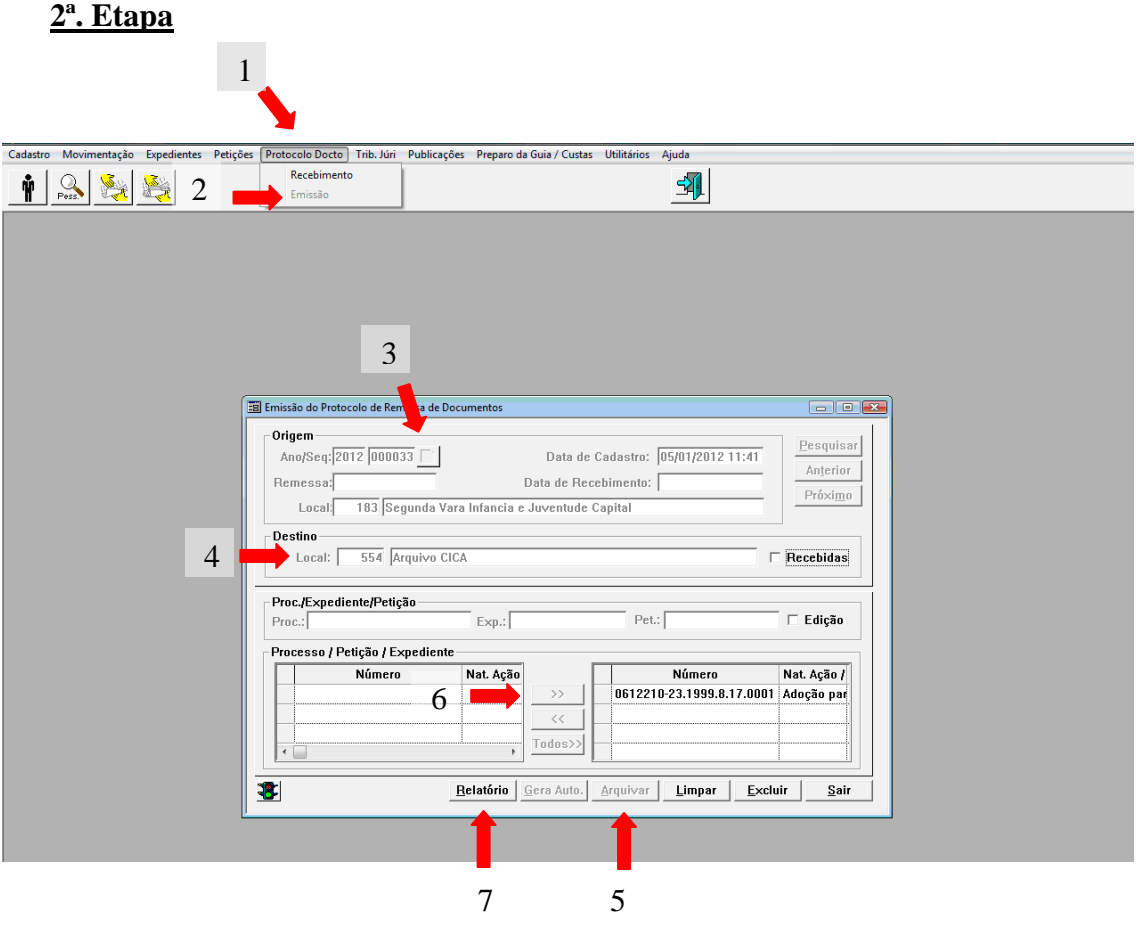

# **3ª. Etapa**

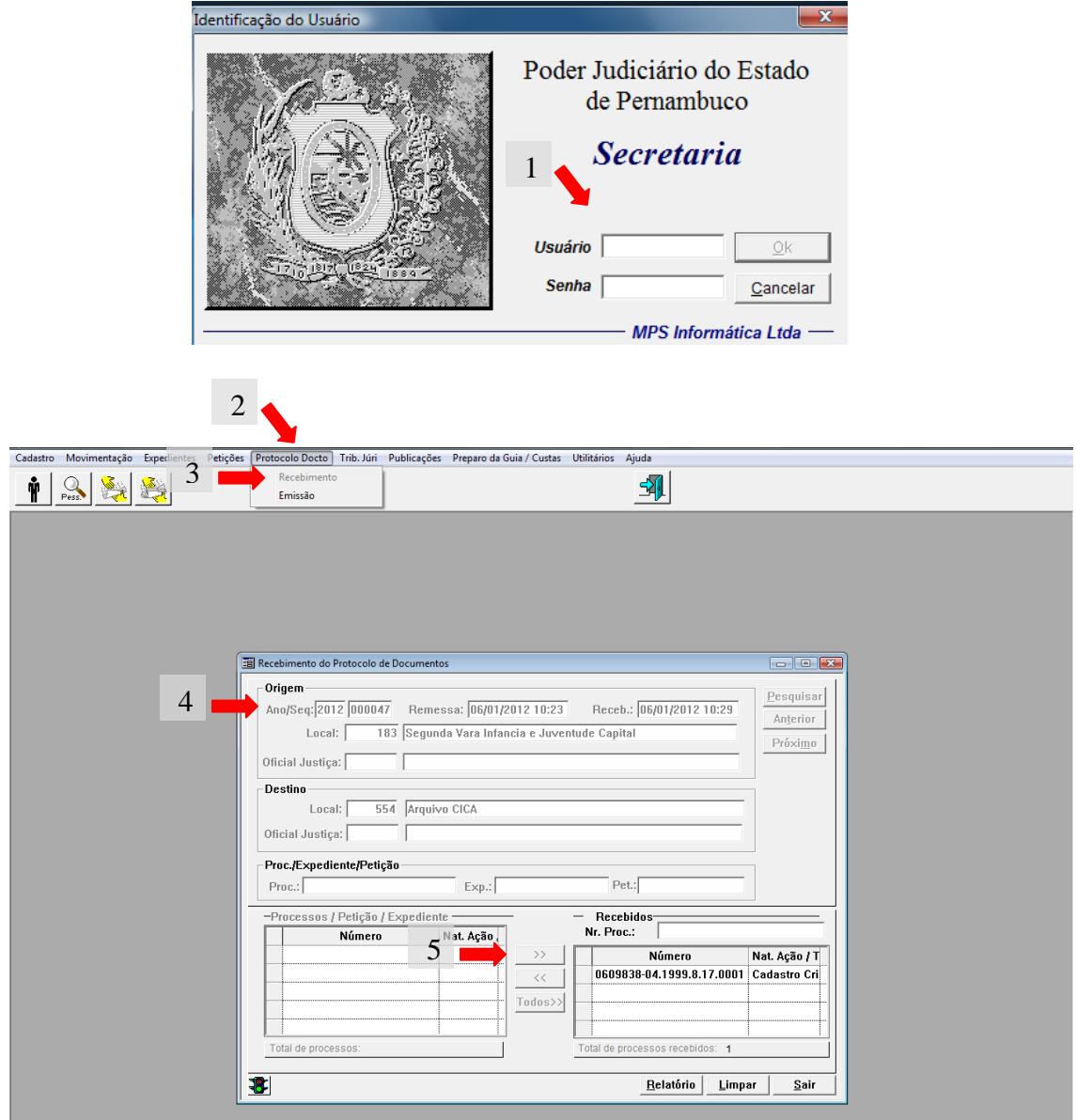